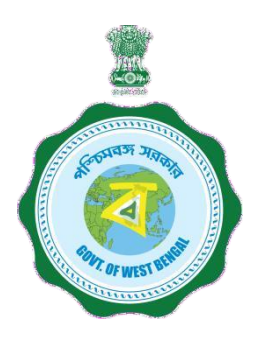

# **WEST BENGAL STUDENT CREDIT CARD SCHEME**

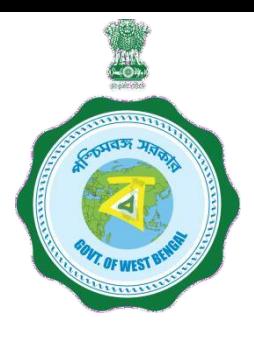

# **USER MANUAL FOR STUDENTS**

Step 1:

Please download the scheme document and read carefully before proceeding for registration.

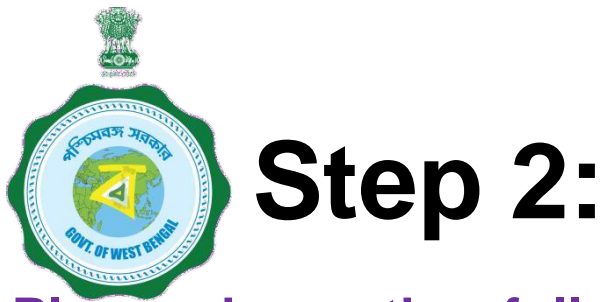

**Please keep the following process. Documents with you before registration**

- **(a) Colour Photograph of the applicant (should be in** *.jpeg / .jpg* **between 50 KB and 20 KB)**
- **(b) Colour Photograph of the co-applicant / co-borrower (should be in .jpeg / .jpg format, between 50 KB and 20 KB)**
- **(c) Signature of the student (should be in** *.jpeg / .jpg format,* **between 50 KB and 10 KB)**
- **(d) Co-borrower / Guardian's signature (should be in .jpeg / .jpg, format, between 50 KB and 10 KB)**
- **(e) Student's AADHAR Card (should be in** *.pdf format,* **between 400 KB and 50 KB)**
- **(f) Age Proof of the Applicant (should be in .pdf format between 400 KB and 50 KB)**

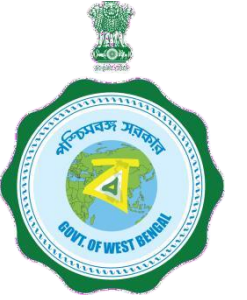

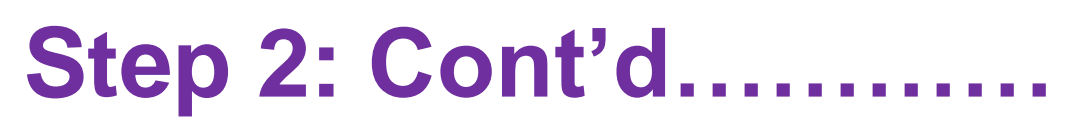

**(g) Address Proof of Co-applicant / Co-borrower (should be in .pdf format between 400 KB and 50 KB)**

- **(h) Admission Receipt (should be in** *.pdf* **between 400 KB and 50 KB)**
- **(i) Student's PAN Card / undertaking if there is no PAN Card (should be in .pdf format between 400 KB and 50 KB)**
- **(j) Guardian's PAN Card / undertaking if there is no PAN Card (should be in** *.pdf format* **between 400 KB and 50 KB)**
- **(k) Prospectus/Certificate (from the competent authority of the institution) wherein charges like Admission Fee, Examination Fee, Hostel Charges etc. are mentioned (should be in .pdf format between 400 KB and 50 KB)**
- **(l) Marksheet/Certificate of Last Qualifying Exam of applicant (should be in** *.pdf format* **between 400 KB and 50 KB)**

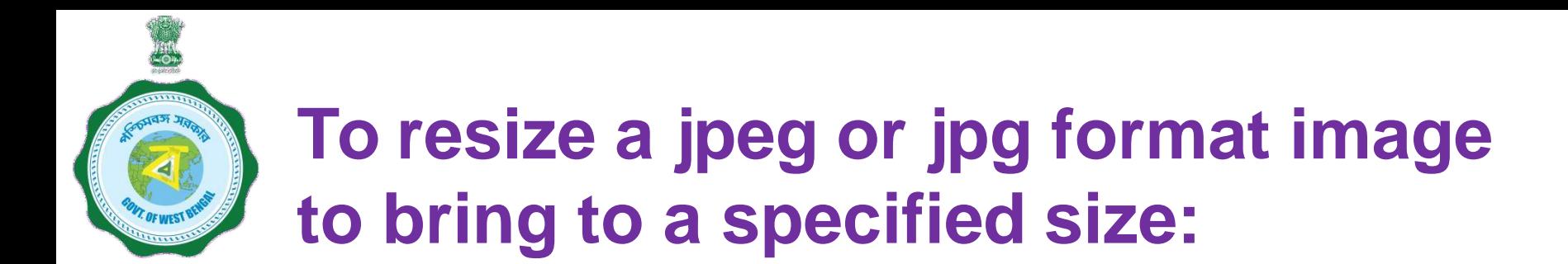

- 1. Click the image with mobile or Camera and transfer it to your desk top or laptop.
- 2. Crop out the unnecessary portions of the image (Open the image  $\rightarrow$  Select Edit & Create  $\rightarrow$  Select Edit  $\rightarrow$  Click on the desired border line and drag to crop out  $\rightarrow$  Click Save)
- 3. To resize (Right click the image  $\rightarrow$  Select Open with  $\rightarrow$  Select Paint  $\rightarrow$  Select Resize  $\rightarrow$  Select Percentage option  $\rightarrow$  Type the desired percentage inside the box i.e 75 etc.  $\rightarrow$  Click OK  $\rightarrow$  Click Save  $\rightarrow$ Check the file size)
- 4. If not OK yet, repeat the above steps

(Alternate methods also may be applied, if desired)

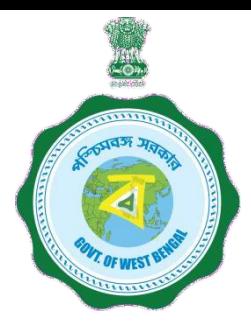

# **A few clarifications before proceeding for registration**

# Clarification on **PROGRAMME NAME / COURSE**

### **ProgrammeType:**

To be selected from drop down list lime Like UG, PG, Diploma, School, Vocational(10+2) etc

### **Programme Name**:

For Each Programme Type, there are a number of Programme Names to be selected.

**NOTE : Subject wise courses like MSc Physics etc. are not available in the dropdown list in most of the cases and are not required also as per the scheme. It will not hamper loan sanctioning process**. Only broad course like MA, MSc, BA, BSc, etc are to be selected as per the following examples:

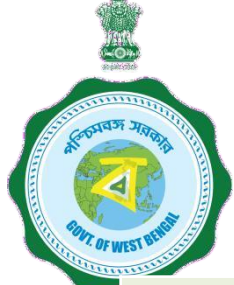

# **A few clarifications before proceeding for registration**

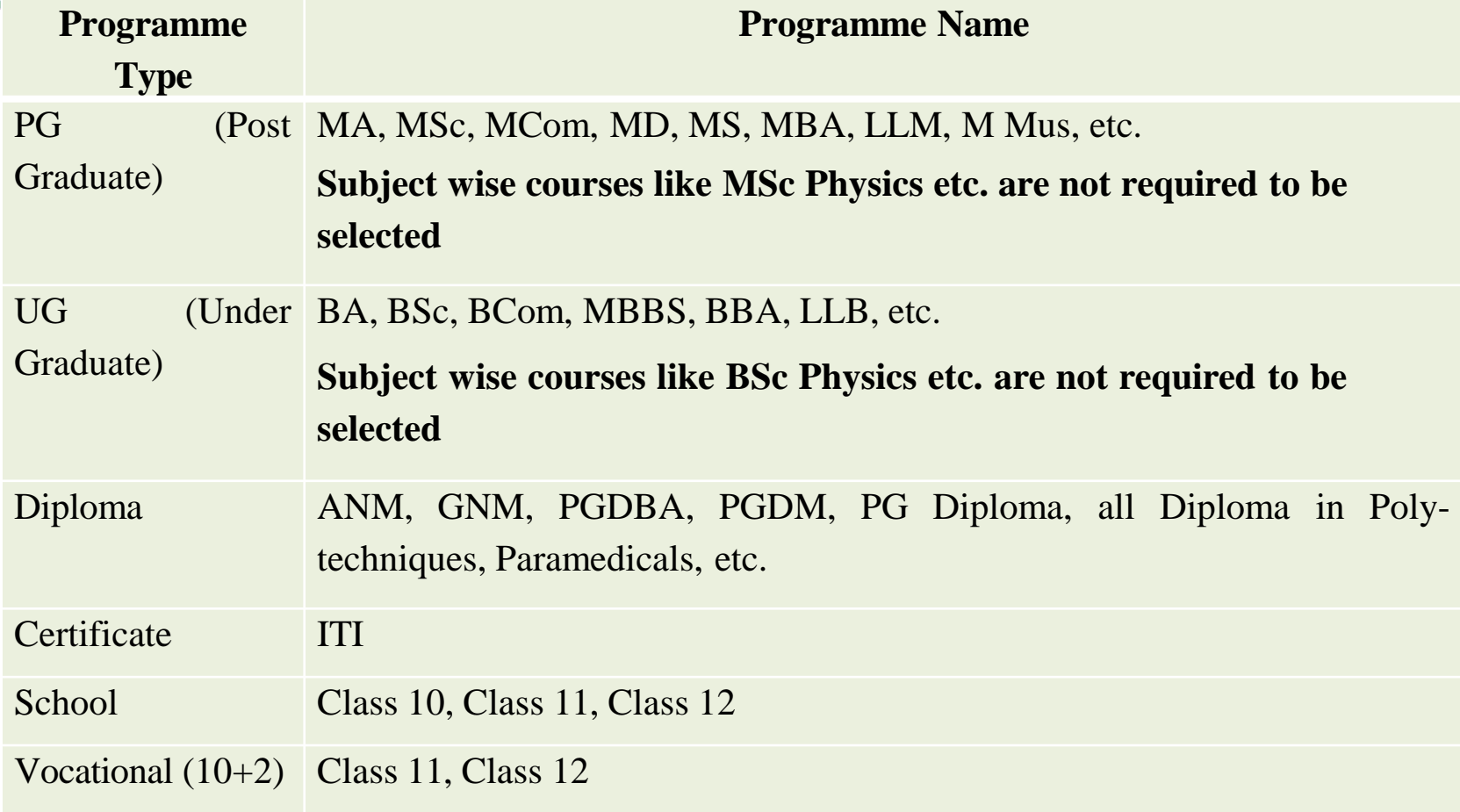

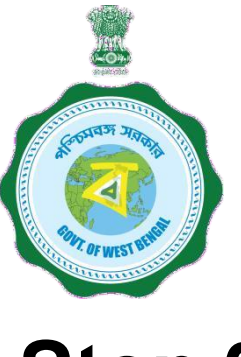

# **Step 3:**

# **Online Registration**:

Visit [www.wb.gov.in](http://www.wb.gov.in/) or [https://banglaruchchashiksha.wb.gov.in](https://banglaruchchashiksha.wb.gov.in/) and click STUDENT CREDIT CARD tab or Log in to [https://wbscc.wb.gov.in](https://wbscc.wb.gov.in/) **Click on REGISTRATION OF STUDENT** form option, fill up the Registration of Student form and then Click on Register button to generate user id and password.

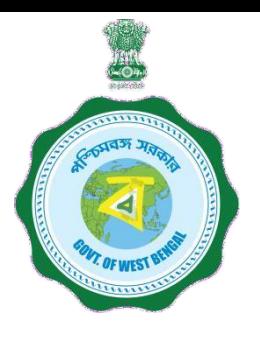

contain

#### **FORMAT OF THE STUDENT'S REGISTRATION FORM**

**Student Registration** 

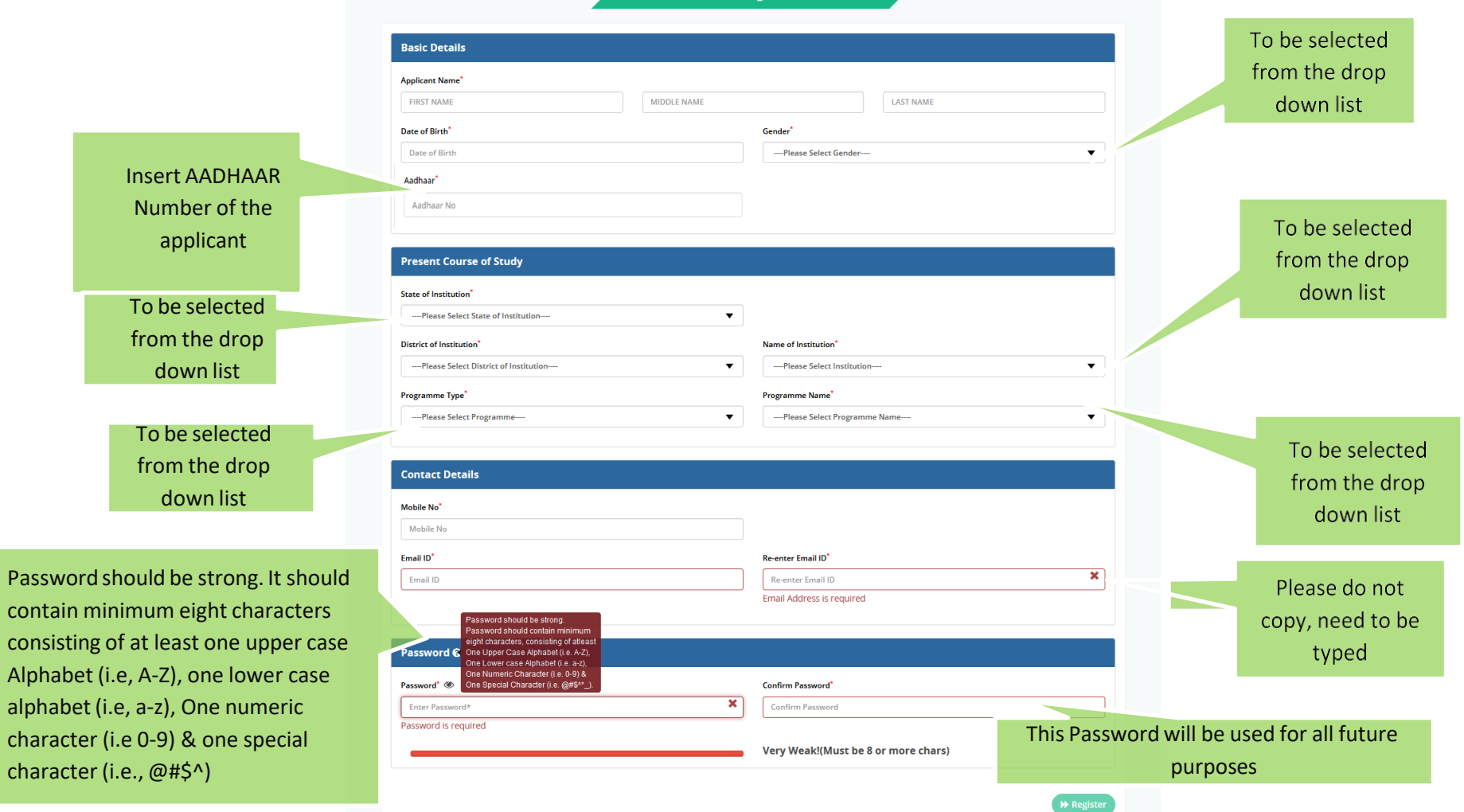

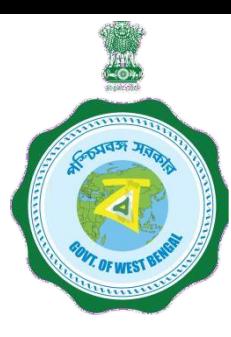

**AFTER COMPLETION OF THE REGISTRATION PROCESS A UNIQUE ID WILL BE GENERATED WHICH WILL BE SENT TO YOUR MOBILE NUMBER WHICH WILL BE USED AS YOUR USER ID FOR SUBMISSION OF APPLICATION. THIS UNIQUE ID WILL BE USED AS USER ID FOR ALL FUTURE PURPOSES**

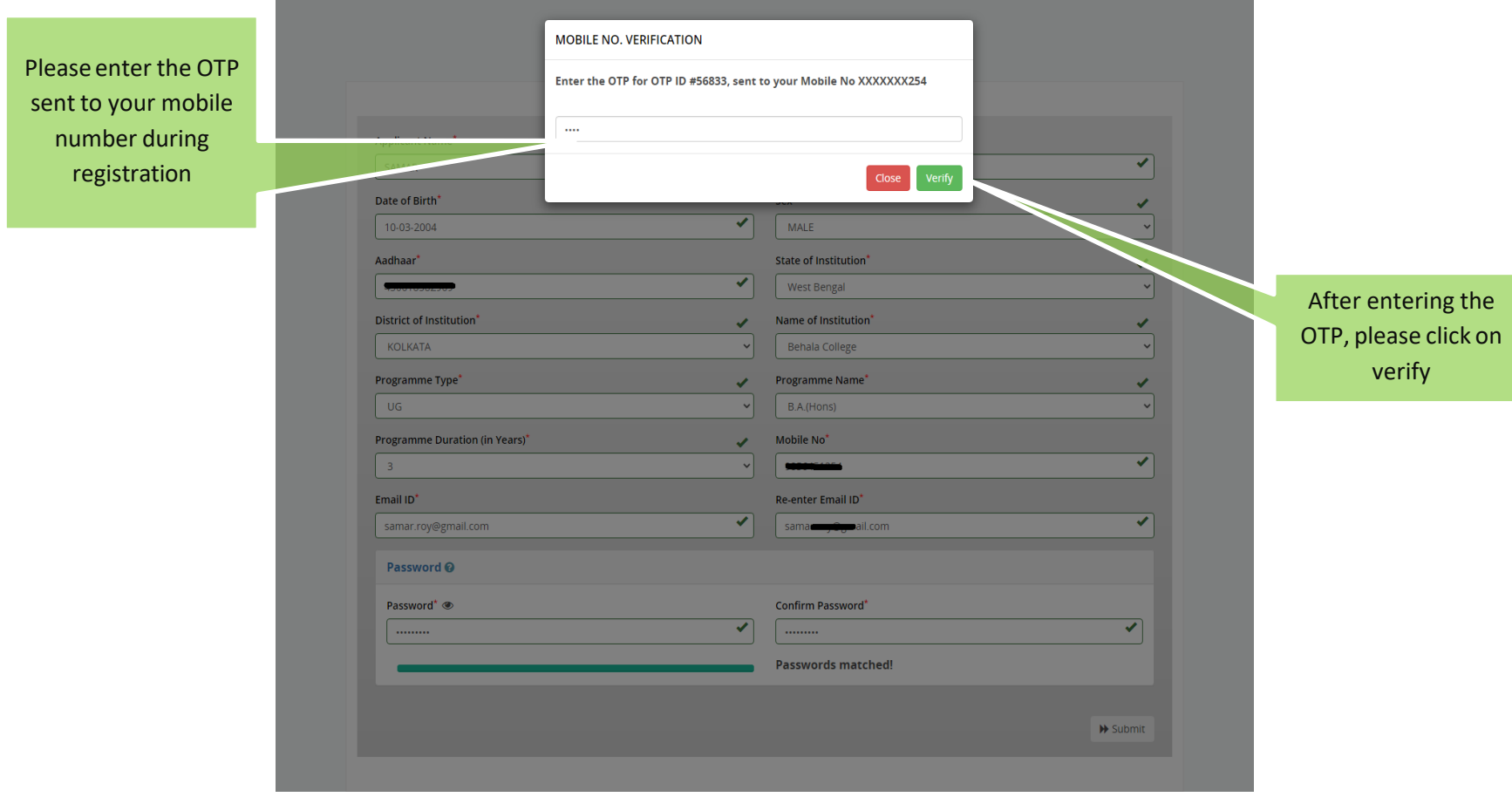

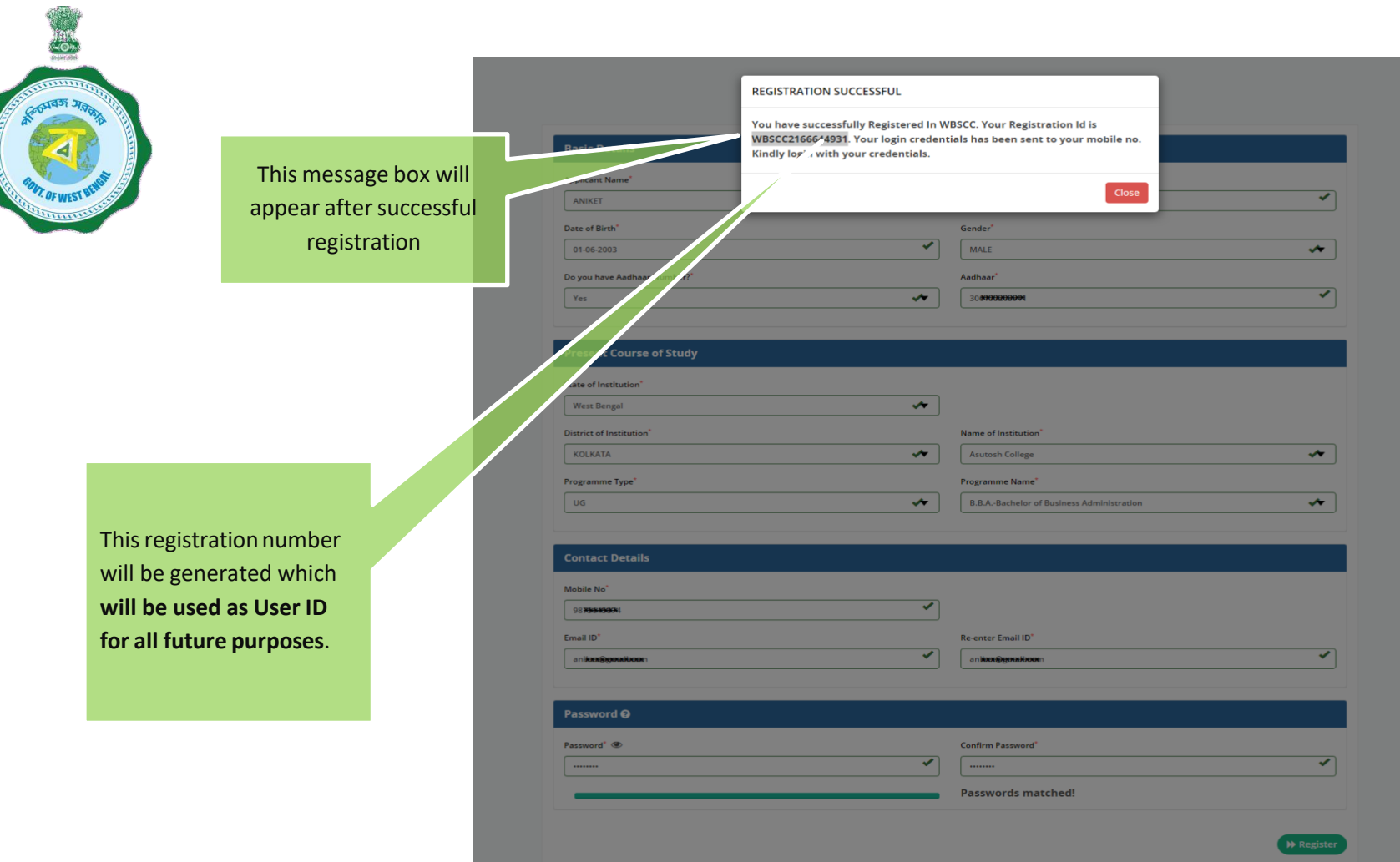

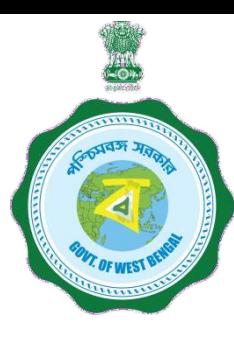

# **Step 3: Submission of application**

**Click STUDENT LOG IN button to get :**

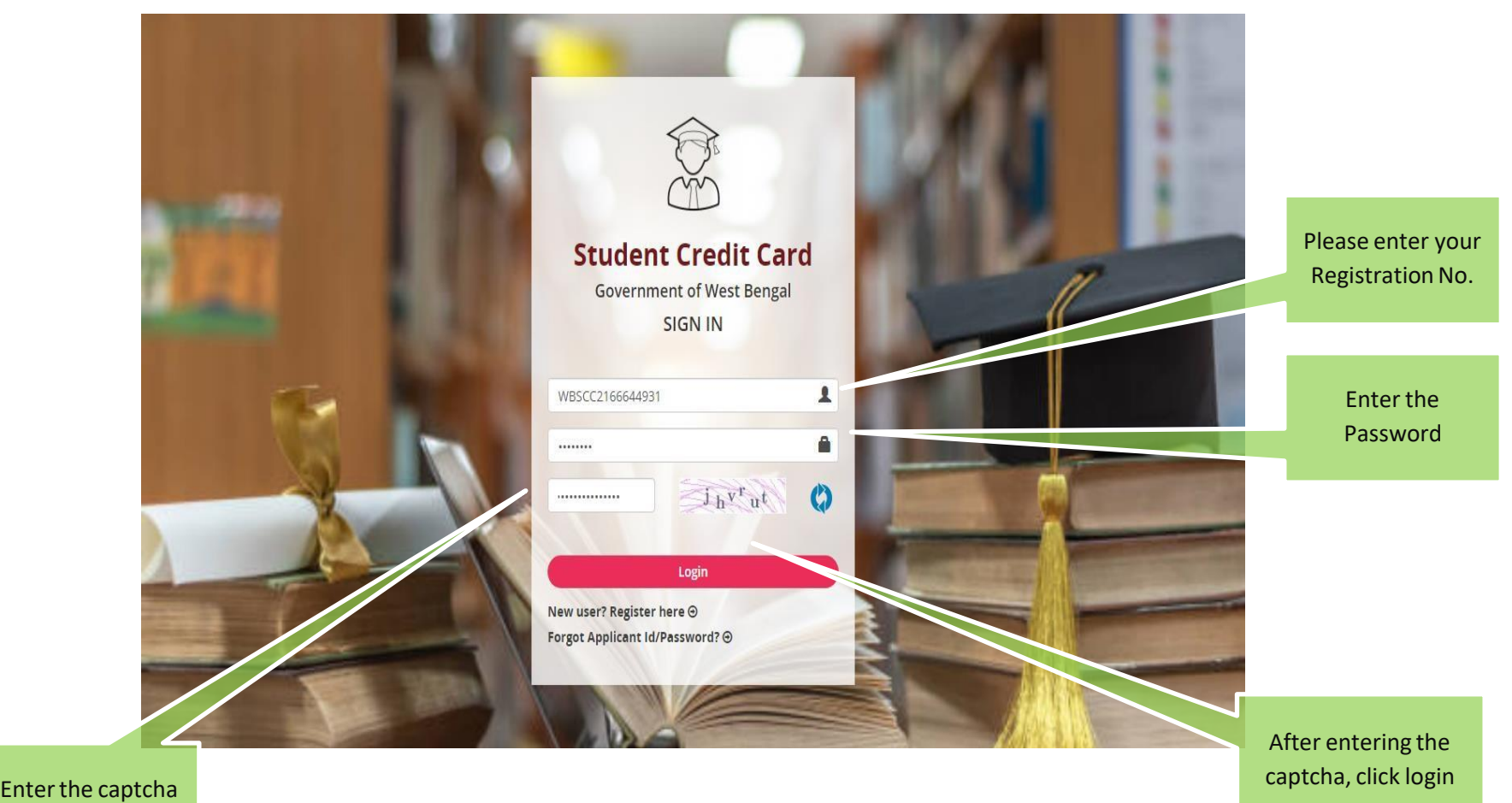

as shown

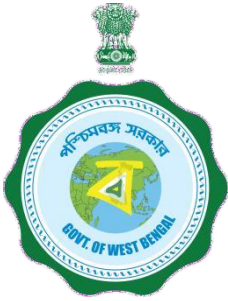

## **APPLICANT DASHBOARD**

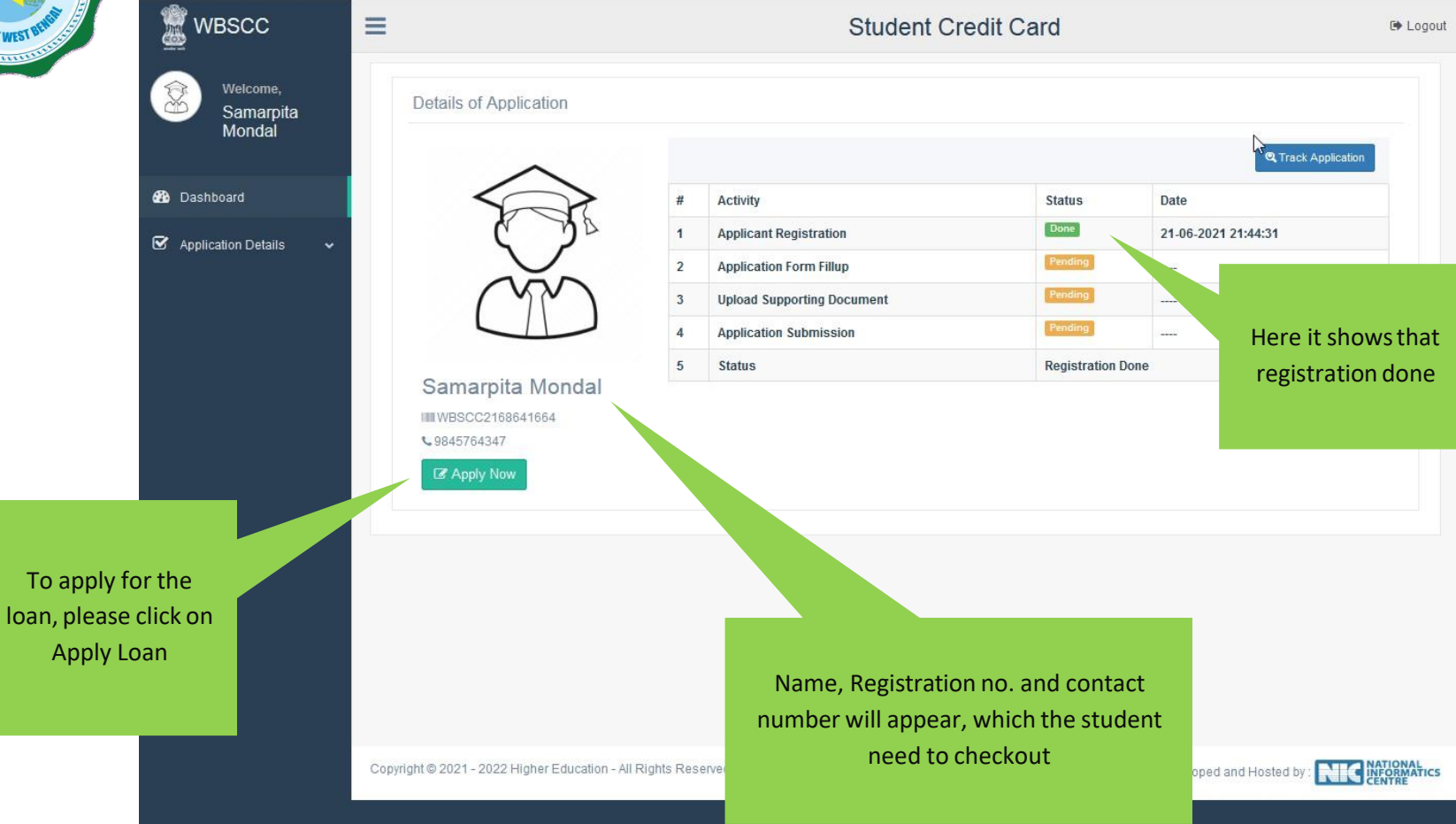

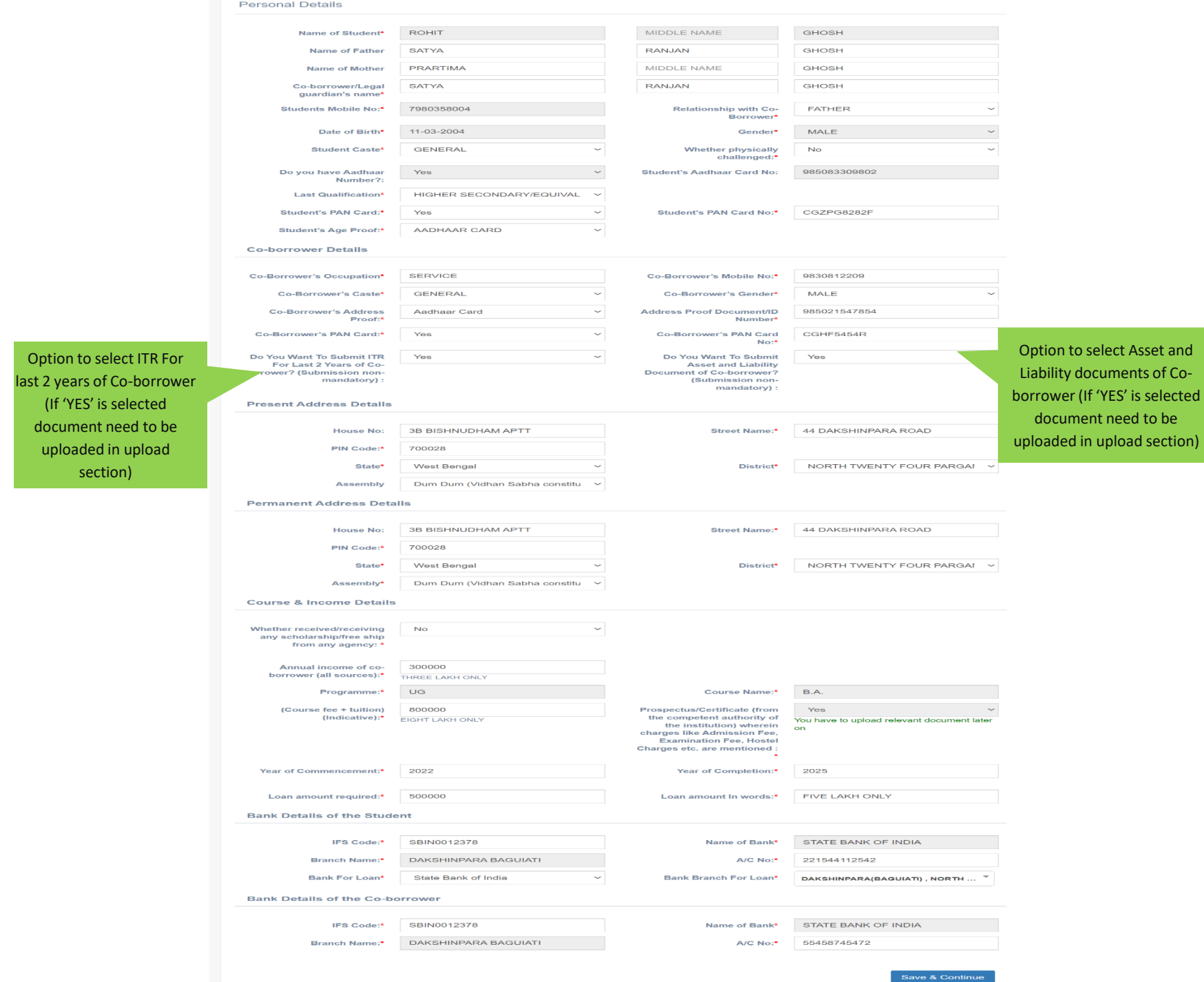

# **APPLICATION FORM EXPLAINED IN SECTIONS Personal Details**

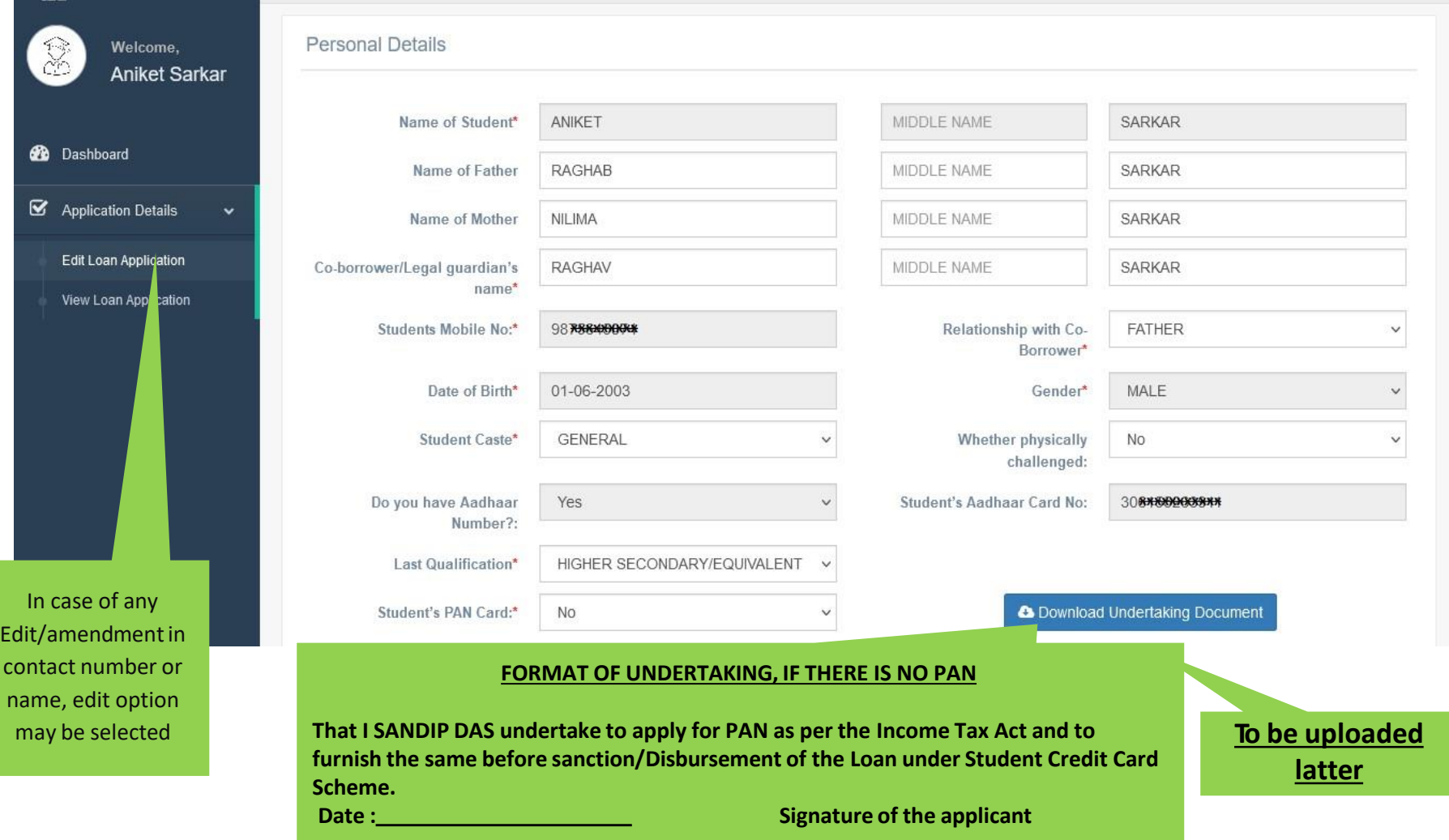

#### **SECTION – II (CO-BORROWER AND PRESENT ADDRESS DETAILS)**

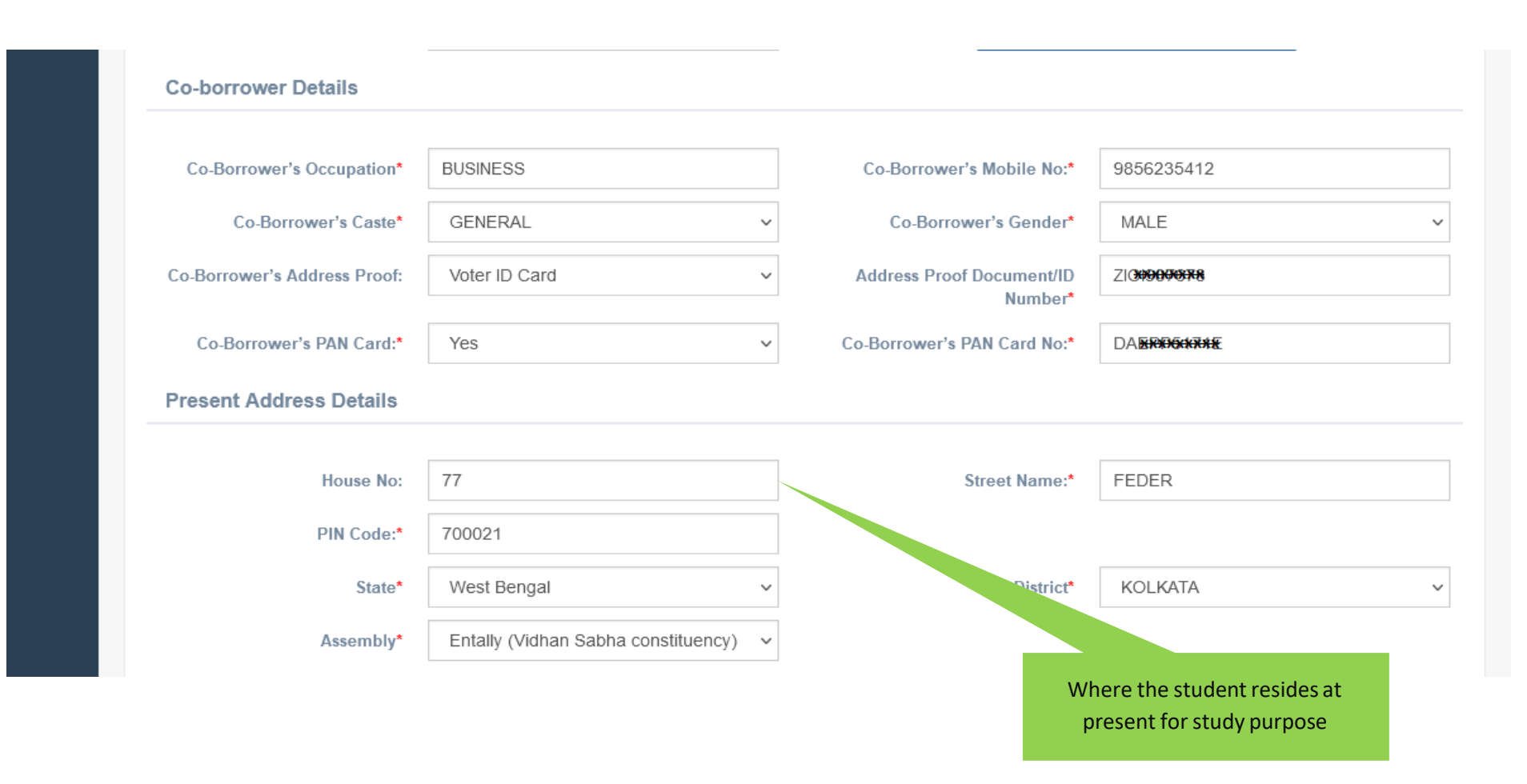

#### **SECTION –III (PERMANENT ADDRESS AND COURSE & INCOME DETAILS)**

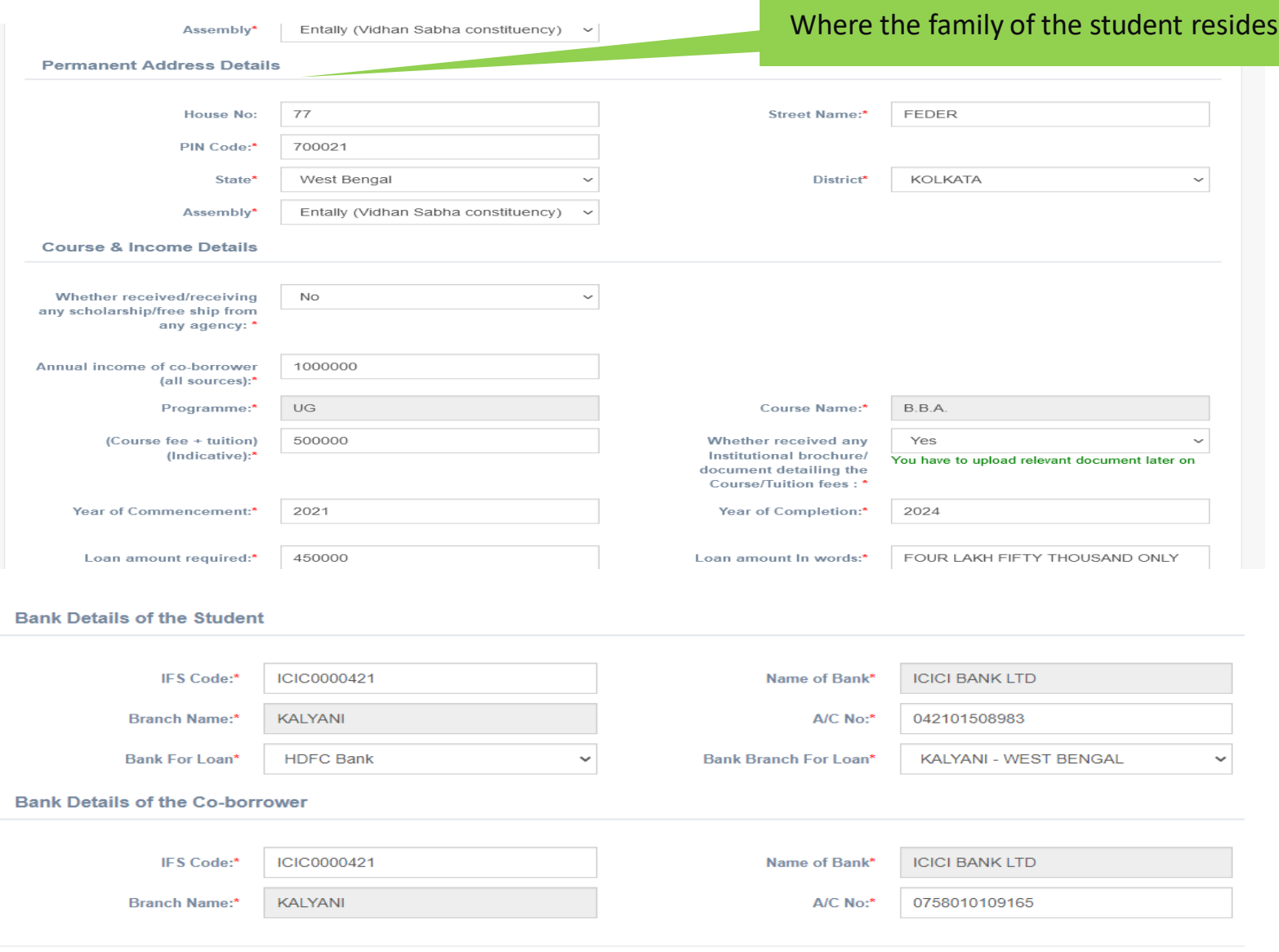

#### **SECTION – IV (BANK DETAILS OF STUDENTS AND CO-BORROWER)**

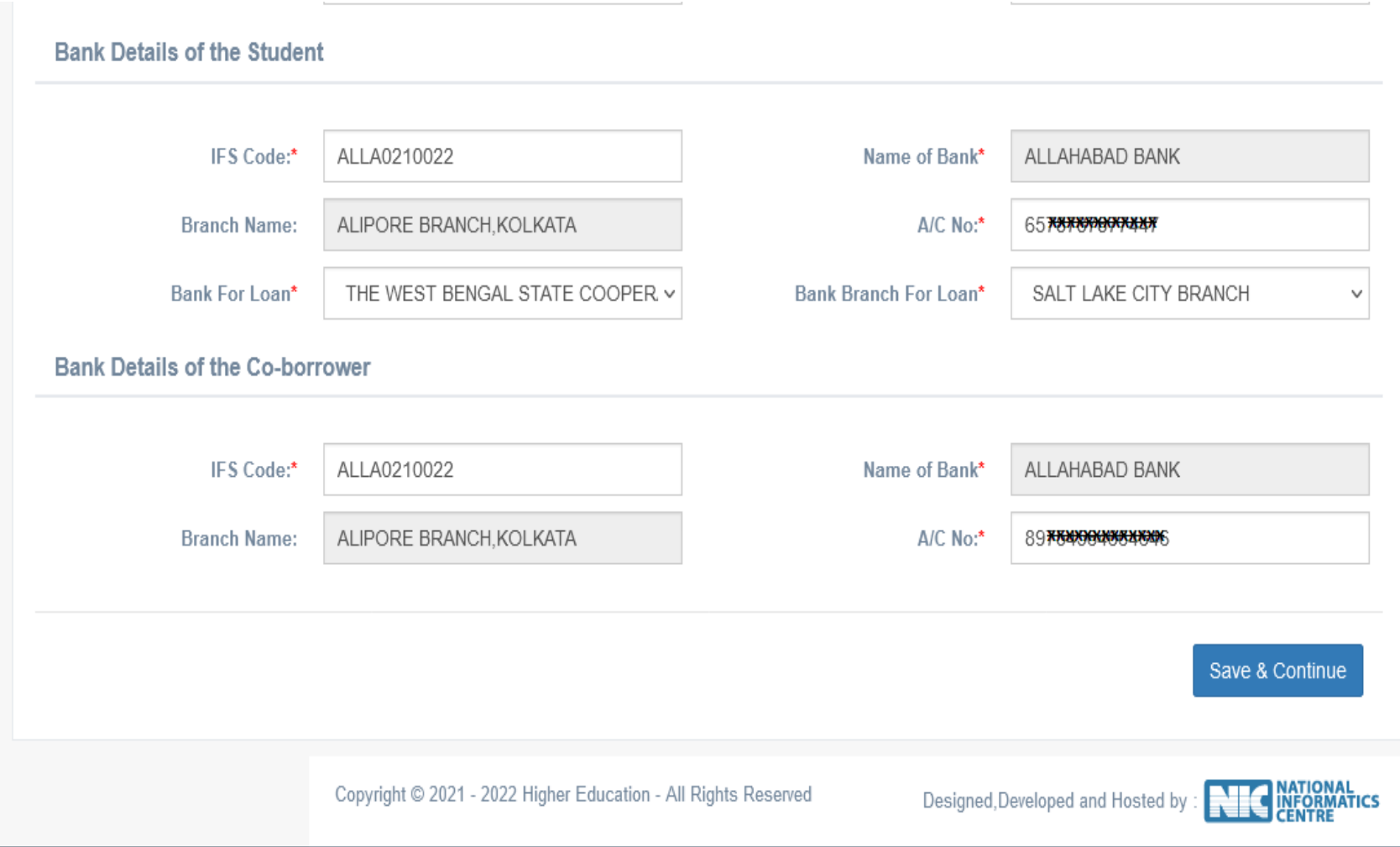

#### **APPLICANT'S DOCUMENT UPLOADING (WHEN THERE IS AADHAR)** Upioad Scanned Supporting Document Choose File No ...en **View File** Latest Colour **Photograph of applicant** (should be (JPEG,jpg) and photograph of the 50 KB at maximum and 20 KB at minimum.)\* student in specified Photograph of co-Choose File No ...en **View File** applicant/co-borrower format (should be (JPEG,jpg) and Student's Aadhaar Card 50 KB at maximum and 20 KB at minimum.<sup>1\*</sup> Latest Colour photograph of as specified **View File Signature of student (should** Choose File No ...en the co- applicant/cobe (JPEG,jpg) and 50 KB at maximum and 10 KB at borrower as specified  $minimum.$ <sup>\*</sup> Co-borrower /Legal Choose File No ...en **View File** Student's PAN card or guardian's signature (should Signature of the be (JPEG,jpg) and 50 KB at undertaking as specified maximum and 10 KB at student, as specified  $min_{\text{min}}$ **Student's Aadhaar Card (it** Choose File No ...en **View File Student's PAN Card (it** Choose File No ...en **View File** Co-borrower's PAN card or should be (ndf PDF) and 400 should be (ndf PDF) and 400 Signature of the Co-KB at maximum and 50 KB KB at maximum and 50 KB at minimum.)\* at minimum.)\* undertaking as specified borrower/Legal Guardian, as **Co-Borrower's Address** Choose File No ...en **View File** Co-Borrower's PAN Card (it Choose File No ...en **View File** specified Proof (Aadhaar Card) (it should be (pdf,PDF) and 400 Prospectus/Certificate should be (pdf,PDF) and 400 KB at maximum and 50 KB KB at maximum and 50 KB at minimum.)\* (from the competent at minimum.)\* Co-borrower's Address proof. authority) wherein **View File View File Admission Receipt (it)** Choose File No ...en **Prospectus/Certificate (from** Choose File No ...en should be (pdf,PDF) and 400 the competent authority of different fees and charges KB at maximum and 50 KB the institution) wherein charges like Admission Fee. at minimum \\* Admission receipt of the are mentioned **Examination Fee, Hostel** Charges etc. are mentioned institution, as specified (it should be (pdf,PDF) and 400 KB at maximum and 50 Marksheet/Certificate of KB at minimum.)\* last qualifying Exam Age Proof of the applicant **Age Proof of applicant** Choose File No ...en **View File Last Qualifying Exam** Choose File No ...en **View File** (AADHAAR CARD) (it should **Certificate/Result of** as specified applicant (it should be be (pdf,PDF) and 400 KB at maximum and 50 KB at (pdf,PDF) and 400 KB at Asset and Liability  $minimum.$ )\* maximum and 50 KB at  $minimum.$ <sup>\*</sup> ITR For last 2 years of Codocuments of Co-borrower **View File View File ITR For Last 2 Years of Co-**Choose File No ...en **Asset and Liability of Co-**Choose File No ...en borrower (it should be borrower as it is selected borrower (it should be as it is selected YES in (pdf,PDF) and 400 KB at (pdf,PDF) and 400 KB at maximum and 50 KB at maximum and 50 KB at YES in previous form previous form minimum.)\*  $minimum.$ )\* 7 I Shri/ Smt ROHIT GHOSH son/ daughter of SATYA RANJAN GHOSH do hereby declare that I / my parents/ legal guardian/ my family have/ has been residing in the State of West Bengal since last 10 years (or more). I further declare that the above mentioned information furnished by me correct and true **These two undertakings**  my knowledge and belief a I do hereby authorise my loan sanctioning Bank to disburse/ transfer my Instituional expenses directly to the institution's Bank account from my **are to be submitted** sanctioned loan account. If required to visit the

previous page, click on previous option

If the procedure done correctly, click on save & continue

Save & Continue

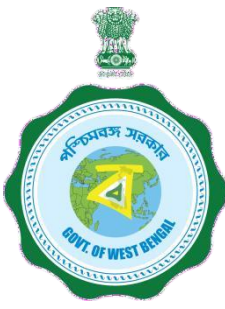

## **APPLICANT'S PROFILE VIEW ONCE THE STUDENT OPT FOR SAVE AND CONTINUE IN THE PREVIOUS PAGE THIS PAGE WILL OPEN UP**

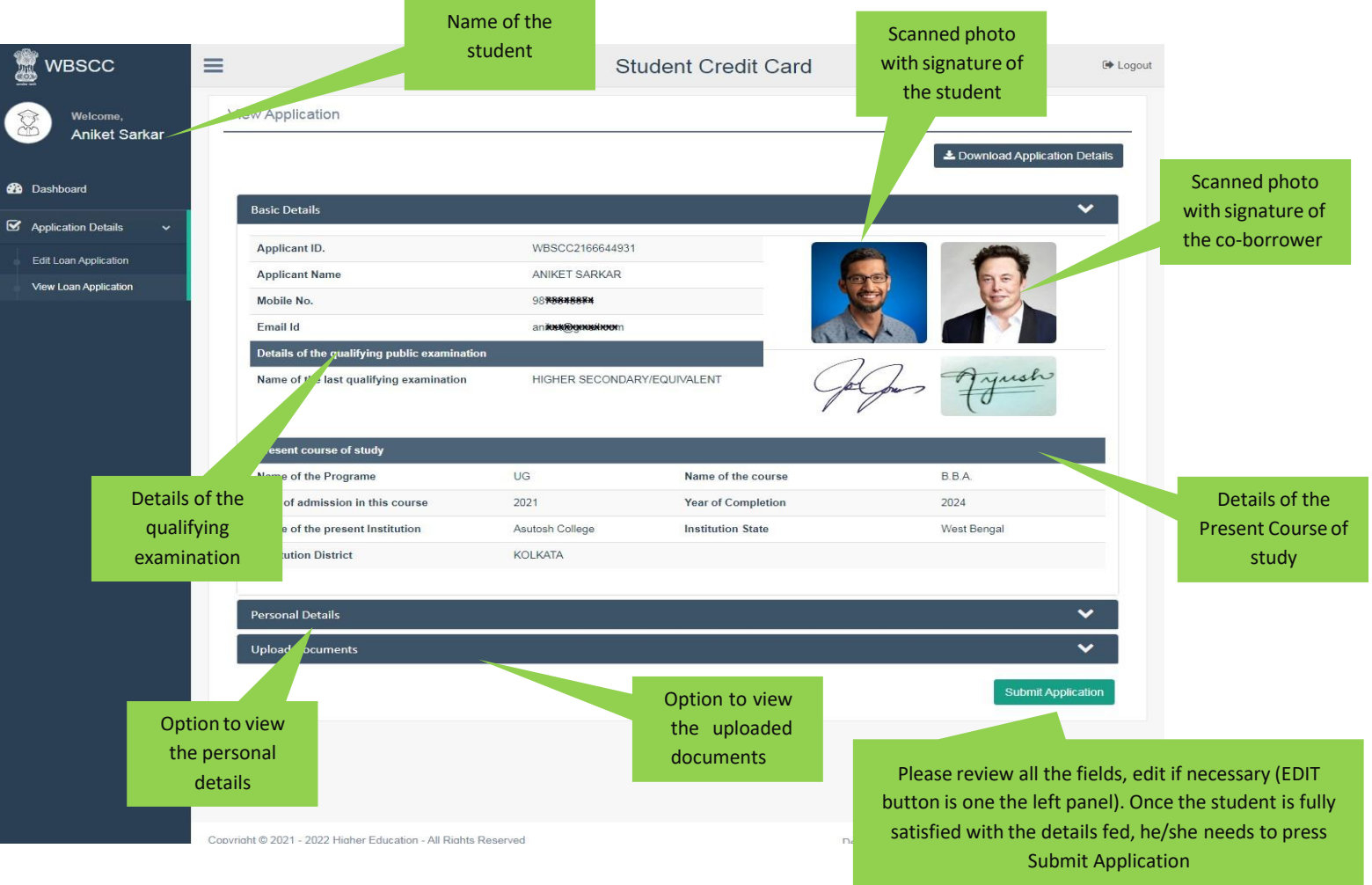

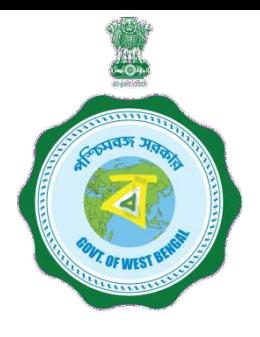

## **APPLICANT'S PROFILE AFTER FINAL SUBMISSION**

Once the student submits the application, this pop up menu appears.

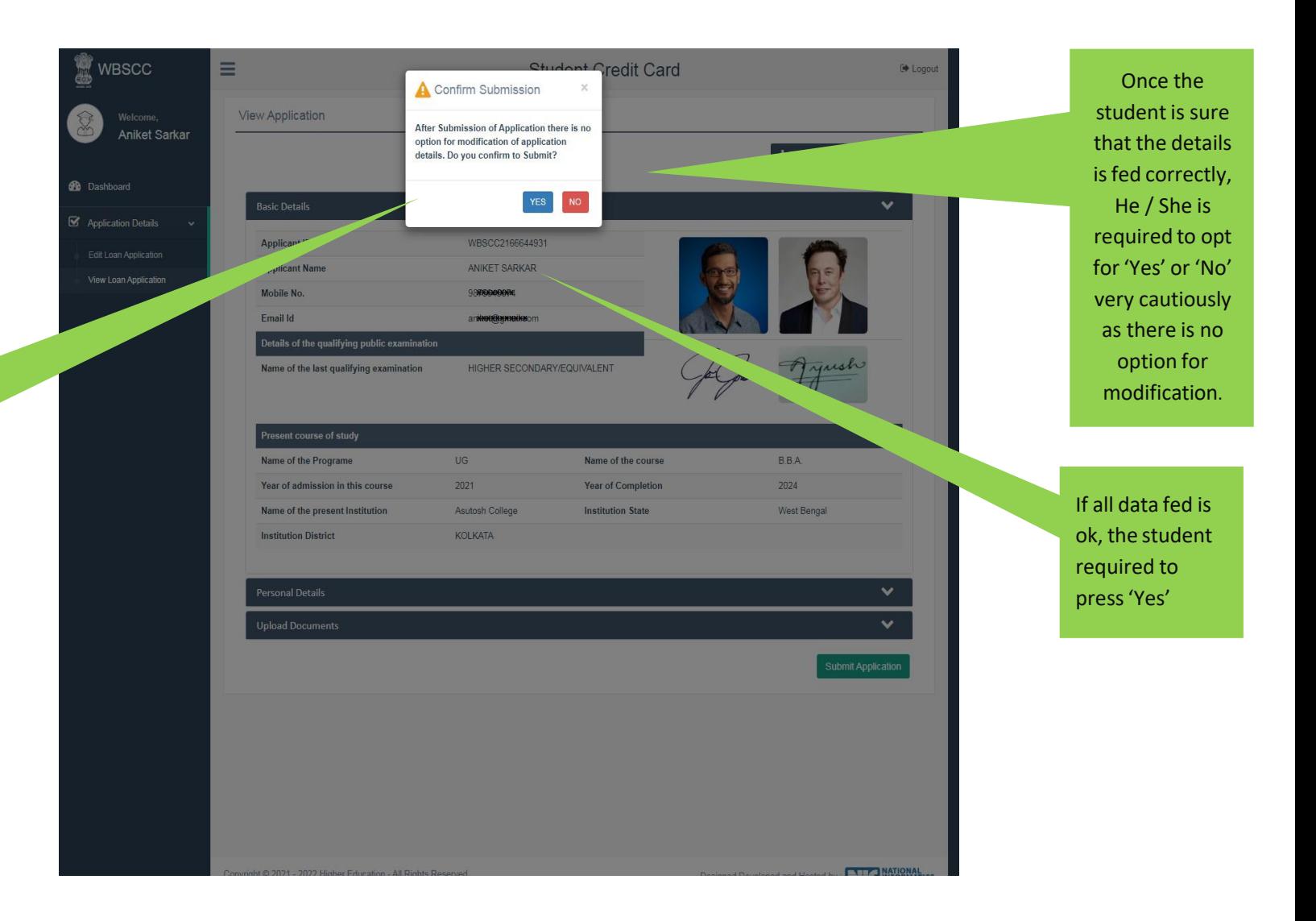

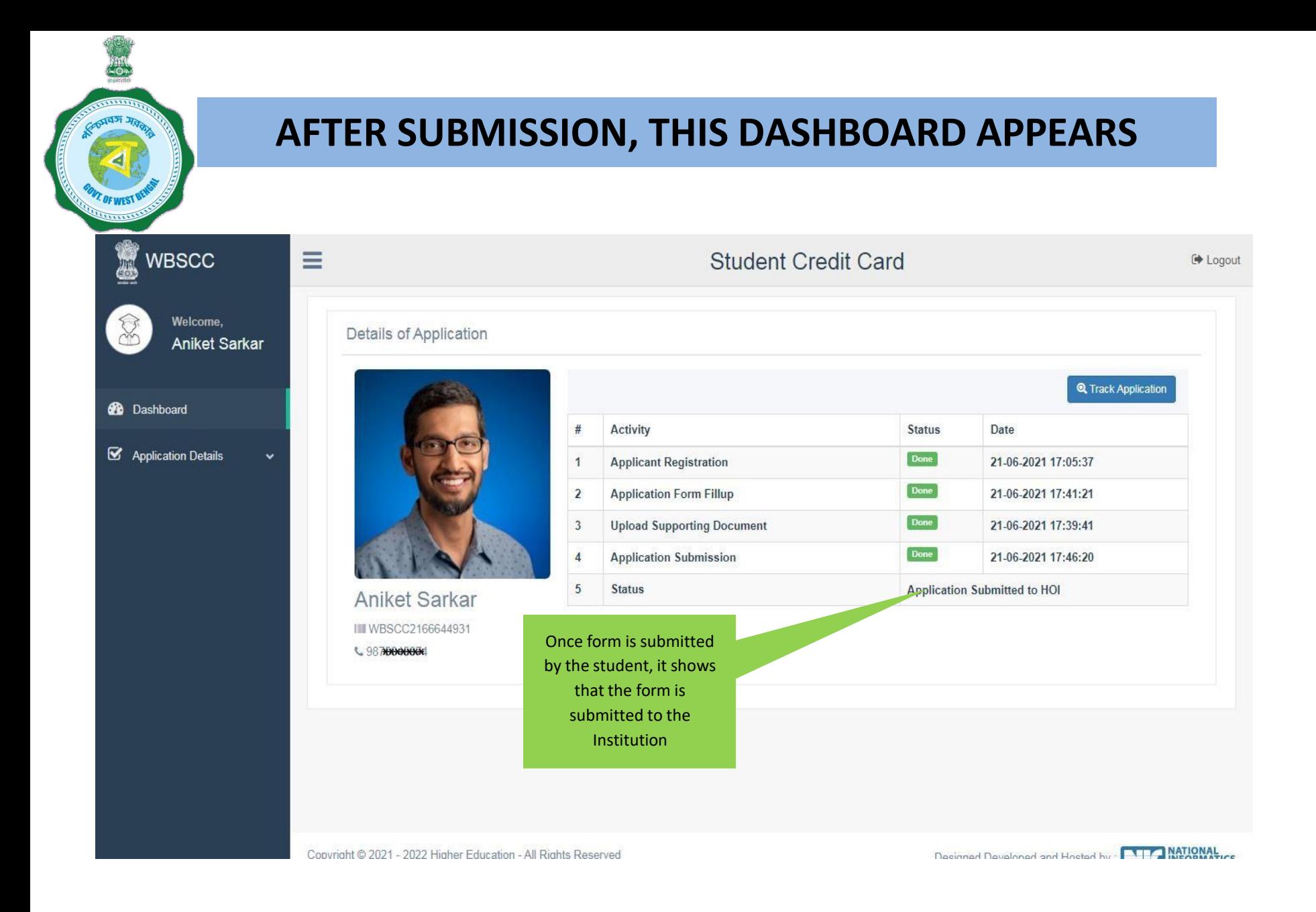

**WHEN THE APPLICATION IS RETURNED BY THE INSTITUTION TO THE APPLICANT (IN CASE OF ANY DISCREPANY, IF DETECTED BY THE INSTITUTION)**

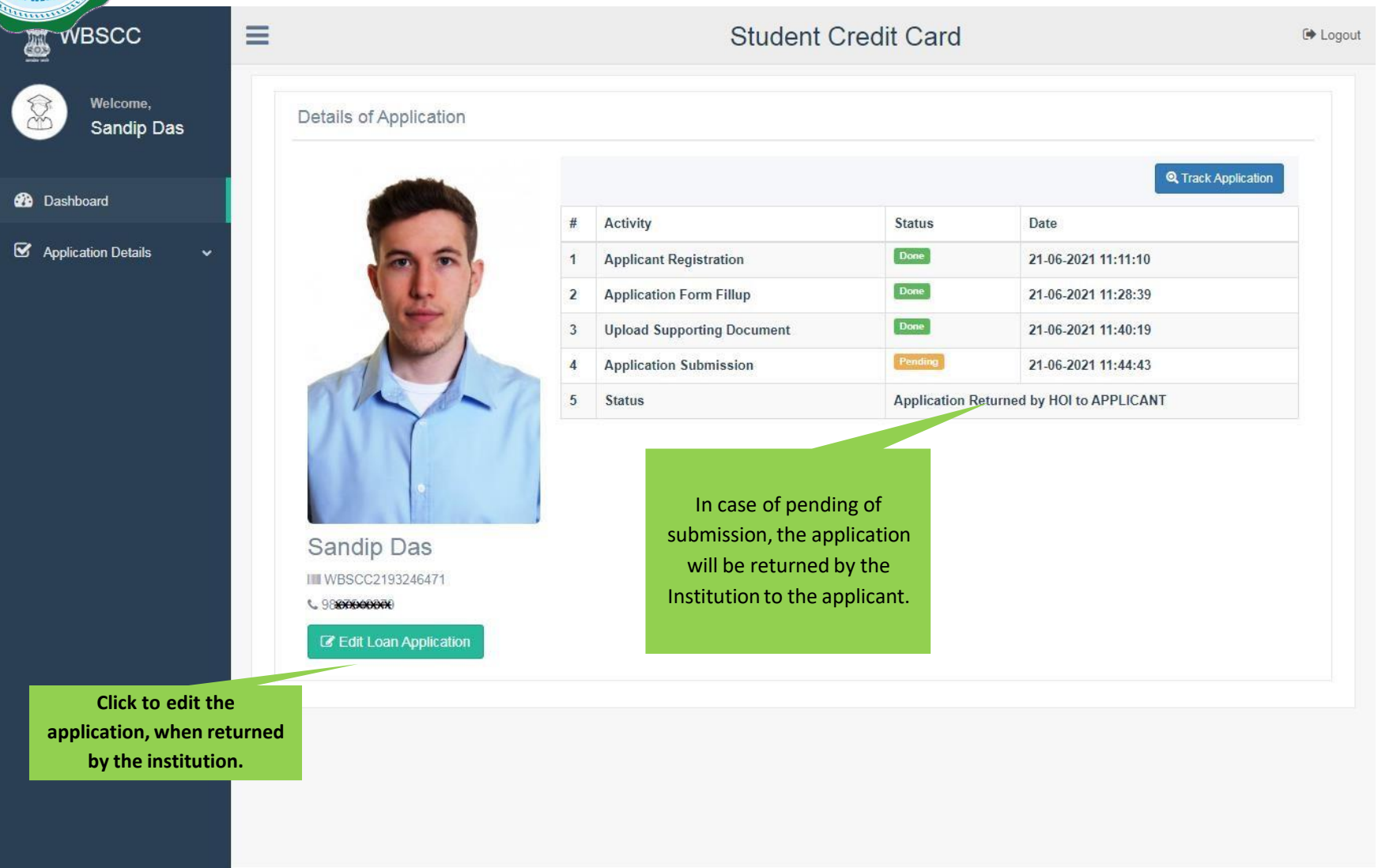

Designed Developed and Hosted by . **ENTY MATIONAL** 

#### **WHEN THE FORM IS SUCCESSFULLY SUBMITTED**

**WBSCC**  $\equiv$ **Student Credit Card ■** Logout Welcome, Details of Application Sandip Das **Q** Track Application **20** Dashboard  $\#$ Activity **Status** Date  $\boxtimes$  Application Details  $\checkmark$ **Done Applicant Registration** 21-06-2021 11:11:10  $\mathbf{1}$  $\overline{2}$ **Application Form Fillup** Done 21-06-2021 18:45:44 Done **Upload Supporting Document**  $\overline{3}$ 21-06-2021 18:45:47 Done **Application Submission** 21-06-2021 18:45:52  $\overline{4}$  $\sqrt{5}$ **Status** Application Submitted to HOI Sandip Das I WBSCC2193246471 **& 9RRXXXXXXX** 

Decimed Developed and Hosted by : **NTA MATIONAL** 

#### **STATUS VIEWED BY THE APPLICANT IN THE DASHBOARD**

#### **When the application is forwarded to HED**

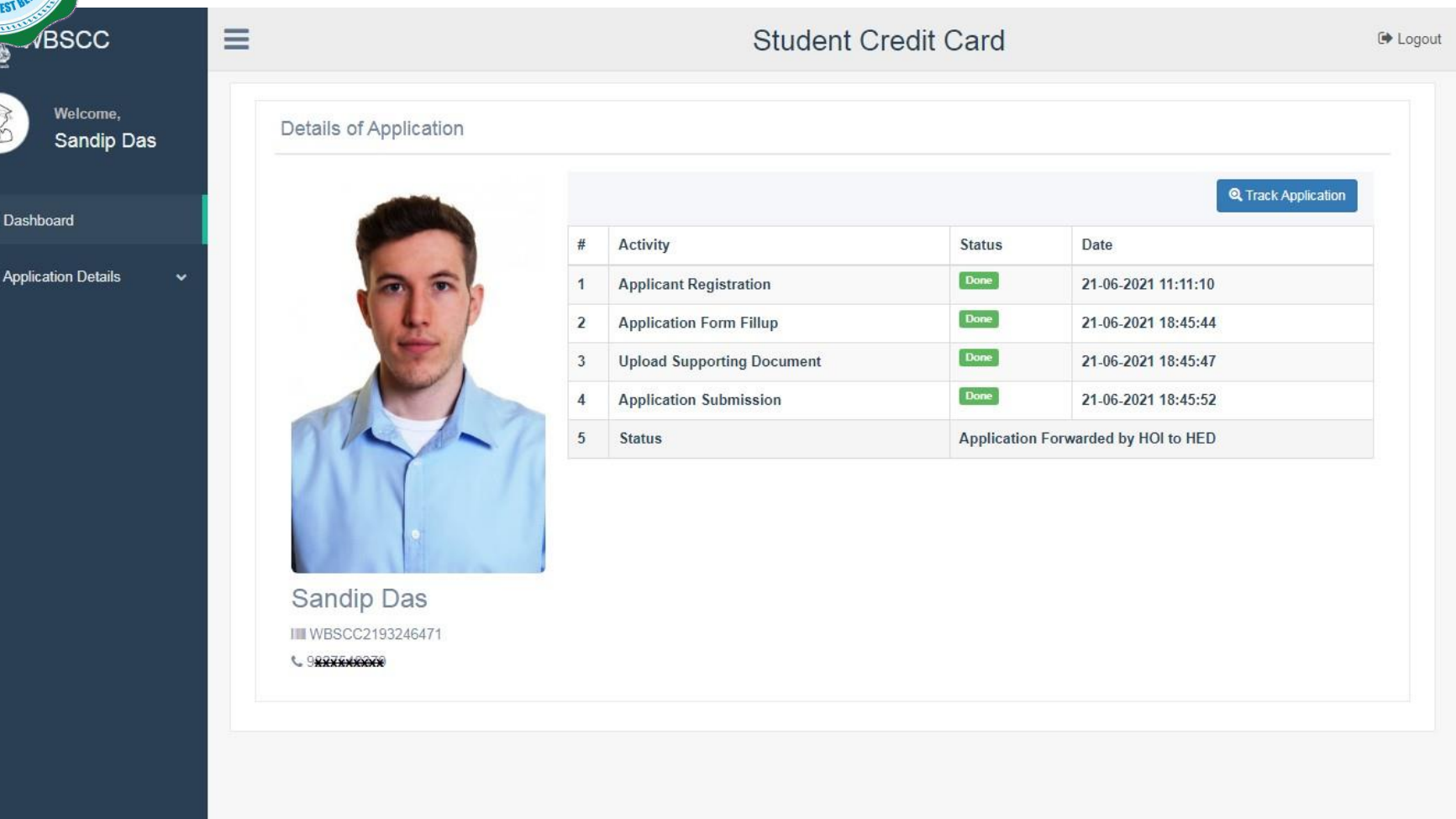

▩

 $\mathbf{z}$ 

#### **STATUS VIEWED BY THE APPLICANT IN THE DASHBOARD**

#### **When the application is forwarded to Bank by HED**

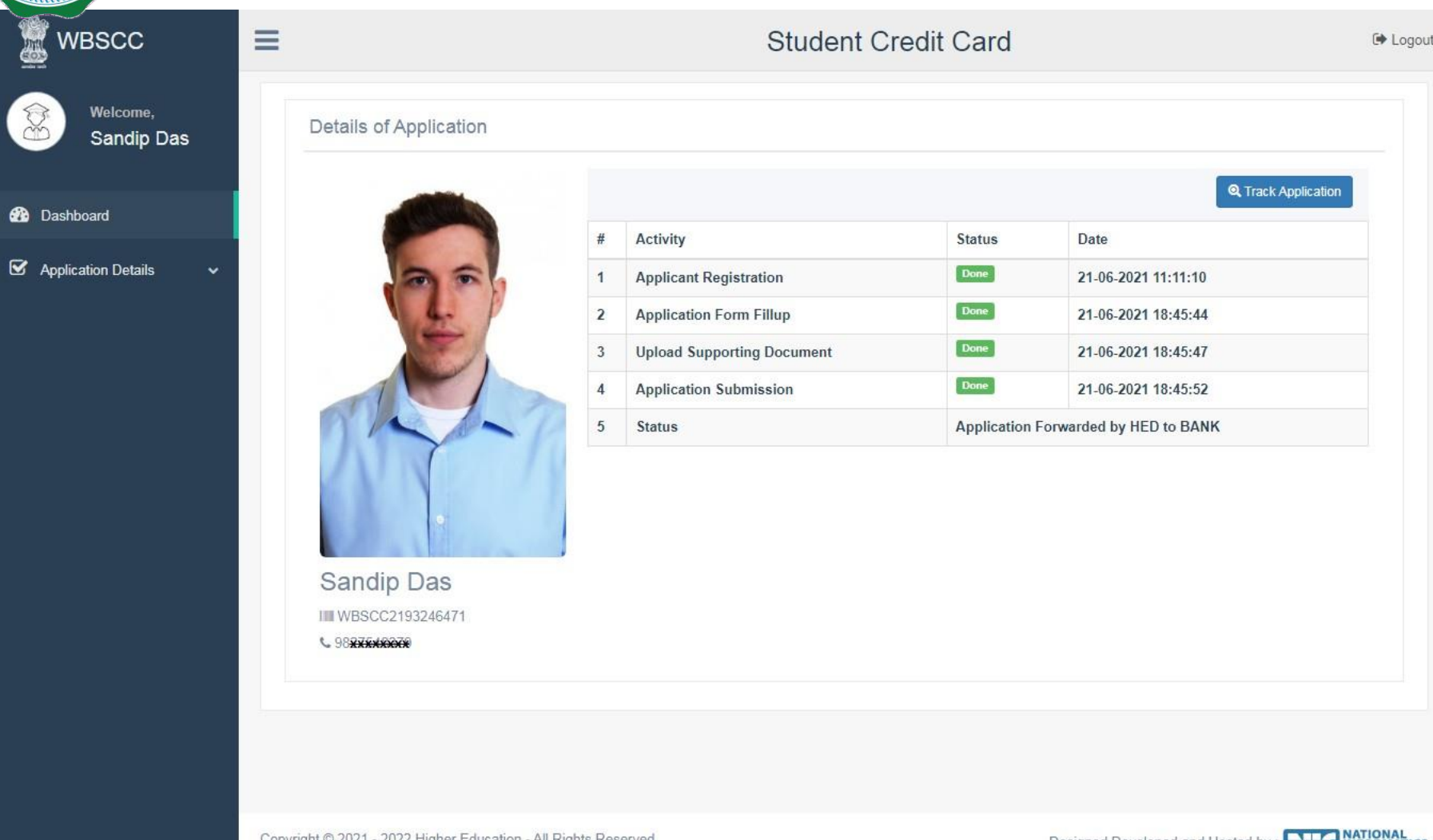

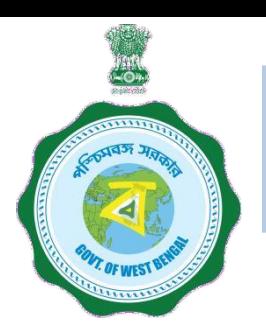

# **WHEN THE APPLICANT FORGOT APPLICATION ID / PASSWORD**

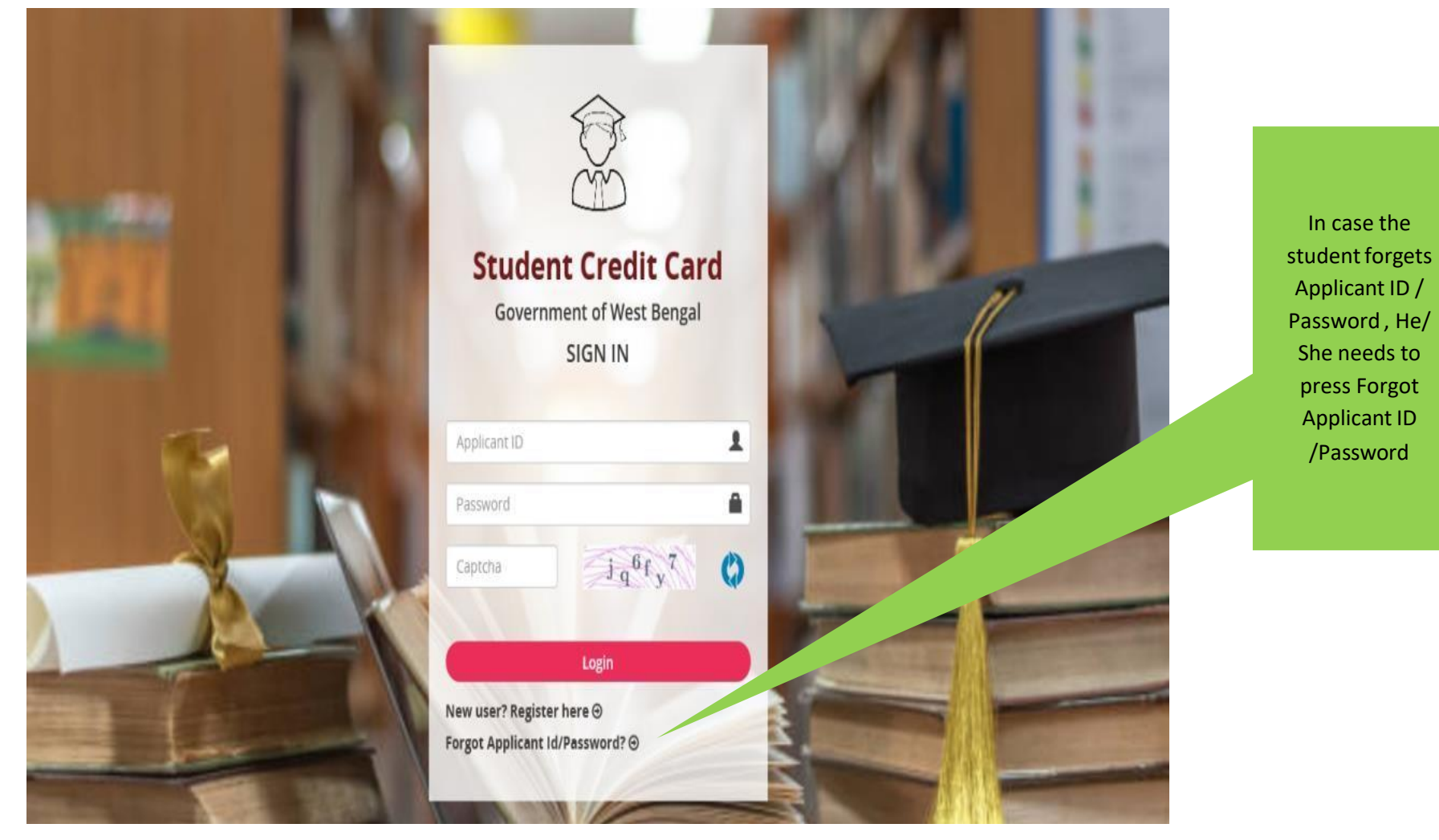

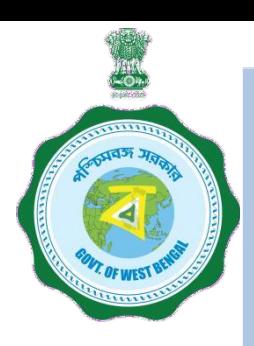

# **WHEN THE APPLICANT FORGOT APPLICATION ID / PASSWORD PROCEDURE - HOW TO RETRIEVE APPLICATION ID / PASSWORD……..(Cont'd)**

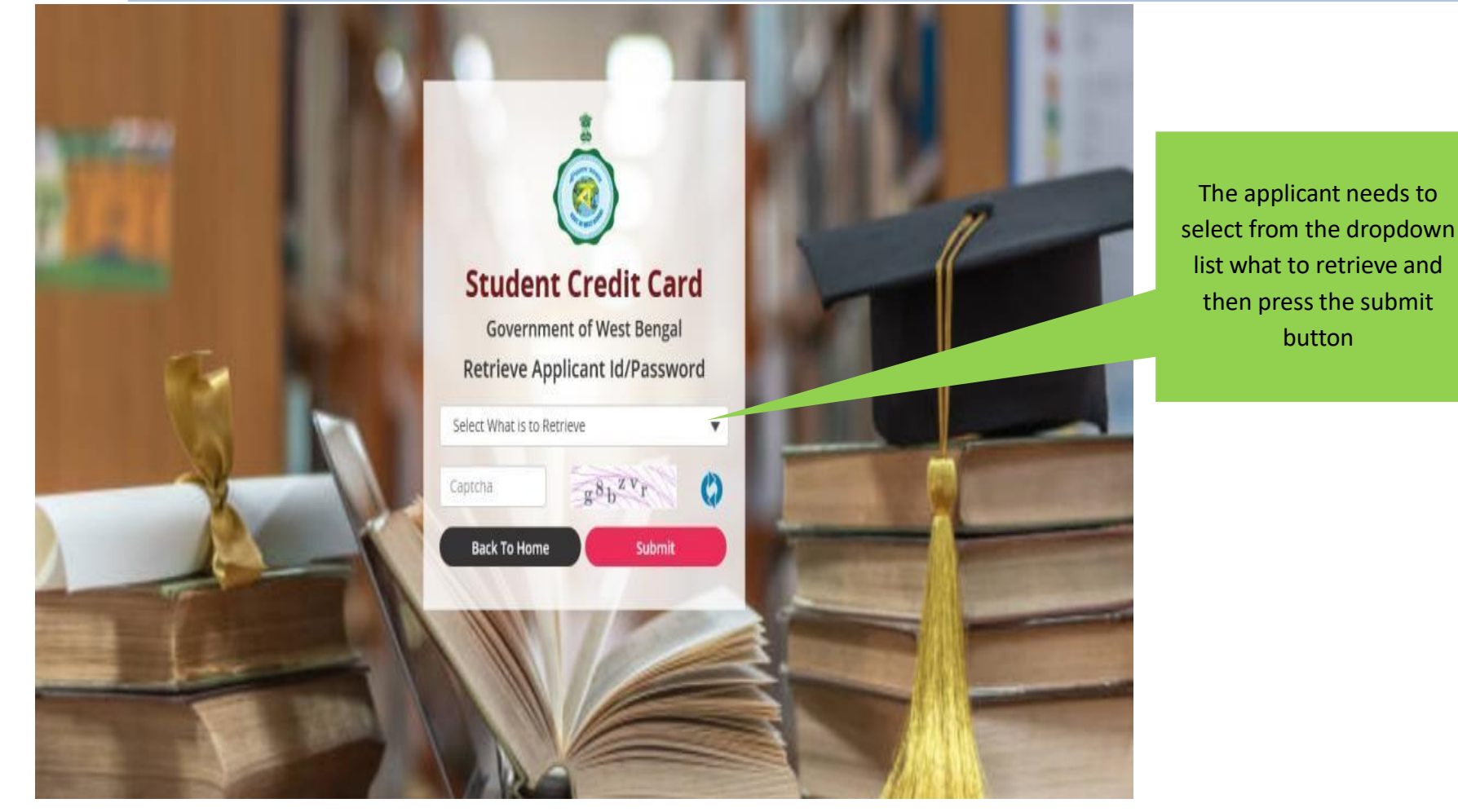

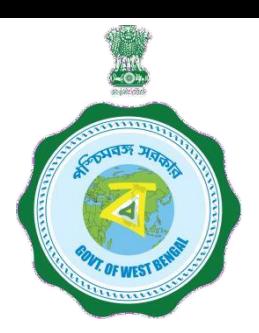

# **WHEN THE APPLICANT FORGOT APPLICATION ID / PASSWORD PROCEDURE - HOW TO RETRIEVE APPLICATION ID / PASSWORD…(Cont'd)**

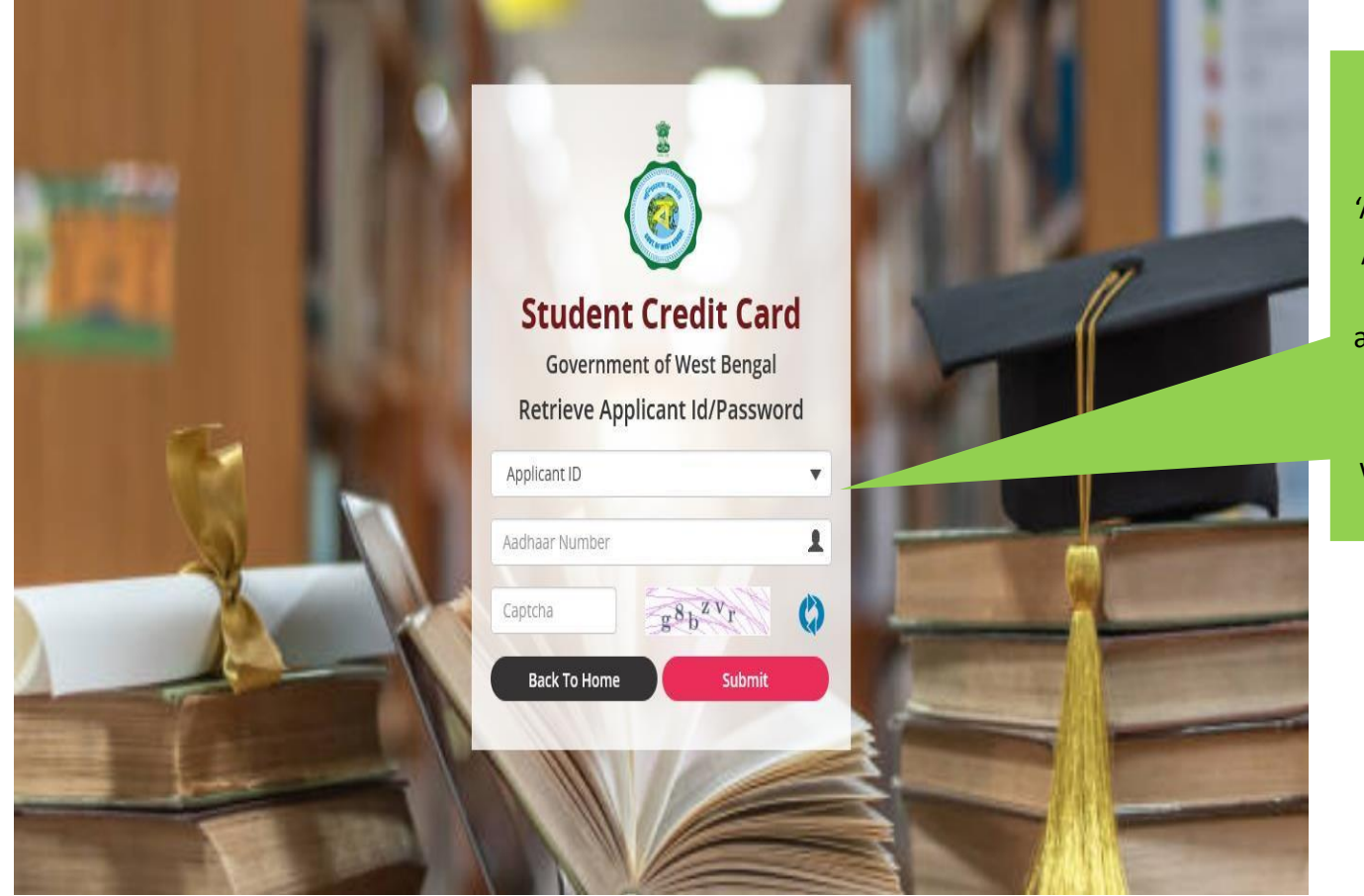

In case the Applicant ID / User ID is forgotten, the student needs to opt for 'Applicant ID' and endorse his / her Aadhaar No. or Class X th Reg. No. (if no Aadhar) and fill up captcha, thereafter he / she needs to press submit button , the details will be sent to the registered mobile number